# Vidéo Youtube

Dans l'explorateur (Microsoft Explorer, Firefox, Chrome, Safari etc…) ouvrez une deuxième fenêtre sur votre compte Youtube. Sélectionnez une vidéo existante que vous voulez ajouter à votre book Casting-Azur.

Jouez la vidéo (Cela permet aussi de vérifier qu'elle fonctionne bien)

Repérer sur la page Youtube le petit symbole < Partager

(Suivant la version ou la date de la vidéo la procédure peut varier légèrement : celui-ci peut se trouver sous la vidéo, ou bien apparait dans la vidéo de la pub quand vous passez la souris dessus)

Cliquer sur le symbole, vous obtenez ceci plus bas dans la page Youtube

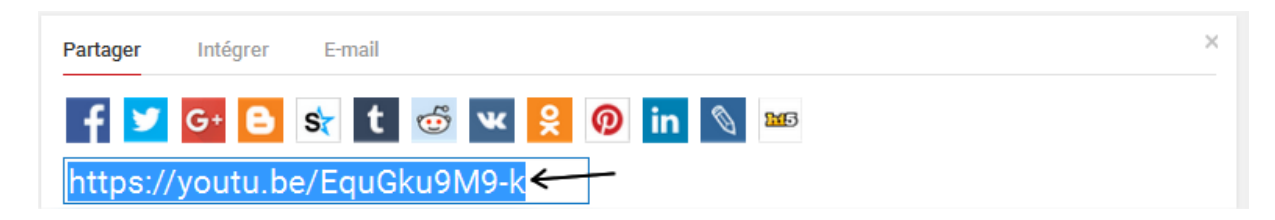

Copiez le lien https//… (Ctrl/C sur PC, Pomme/C sur MAC, Copier sur tablette/mobile)

Allez dans votre Interface de gestion / Gestion vidéo

Dans la section Inscription des vidéos, collez ce lien (Ctrl/V sur PC, Pomme/V sur Mac, Coller sur tablette/mobile) dans l'un des 4 emplacements proposés

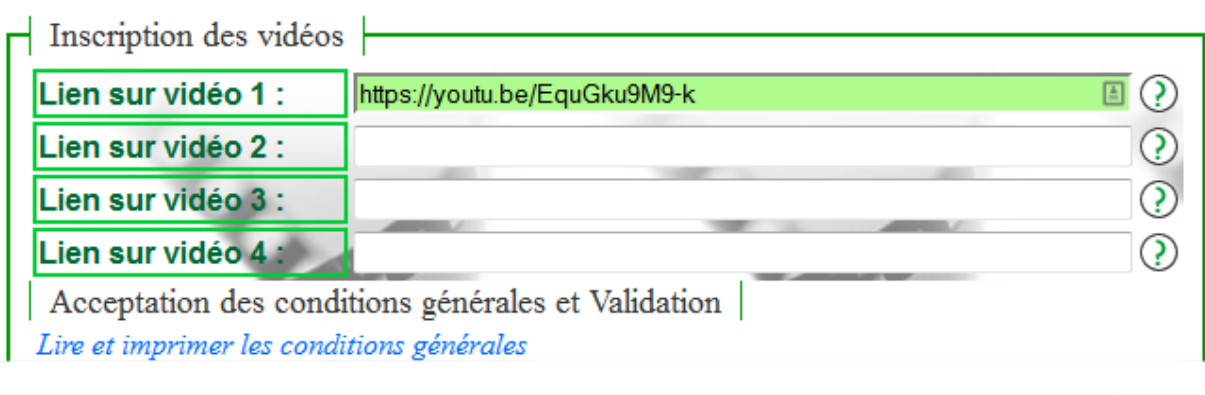

J'ai pris connaissance des conditions générales, que j'accepte. J'ai également lu la page FAQ. Je certifie que les photos représente ma propre personne et en possèder les droits.\*

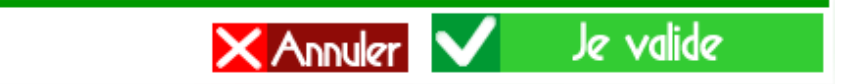

#### **Et Validez …**

 $\gamma$ 

Visualisez votre Book / Galerie vidéo afin de vérifier le bon fonctionnement

Si votre vidéo n'est pas visible, afin d'obtenir de l'aide :

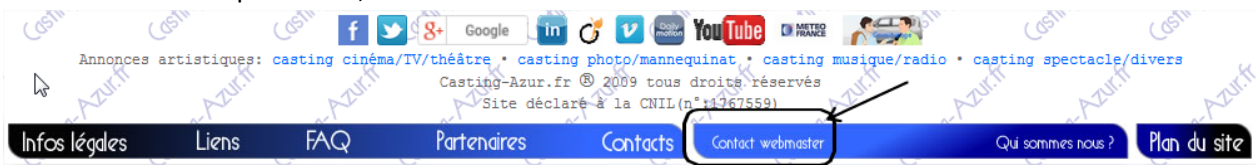

# Vidéo Dailymotion

Dans l'explorateur (Microsoft Explorer, Firefox, Chrome, Safari etc…) ouvrez une deuxième fenêtre sur votre compte Dailymotion. Sélectionnez une vidéo existante que vous voulez ajouter à votre book Casting-Azur

Jouez la vidéo (Cela permet aussi de vérifier qu'elle fonctionne bien)

Recherchez sur la page Dailymotion au-dessous de la vidéo

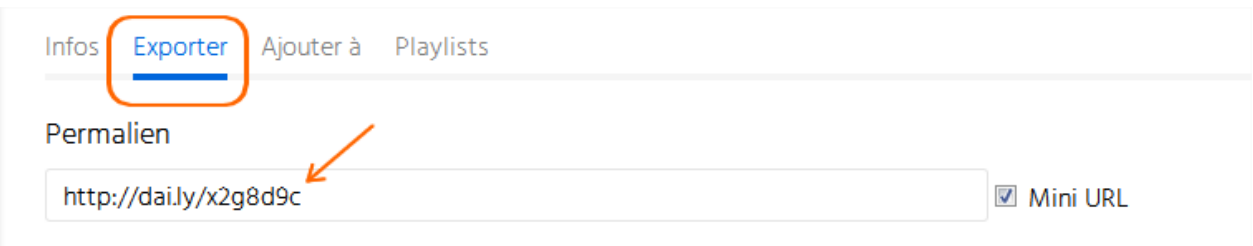

Sélectionnez Exportez et Copiez le permalien http//… (Ctrl/C sur PC, Pomme/C sur MAC, Copier sur tablette/mobile)

Allez dans votre Interface de gestion / Gestion vidéo

Dans la section Inscription des vidéos, collez ce lien (Ctrl/V sur PC, Pomme/V sur Mac, Coller sur tablette/mobile) dans l'un des 4 emplacements proposés

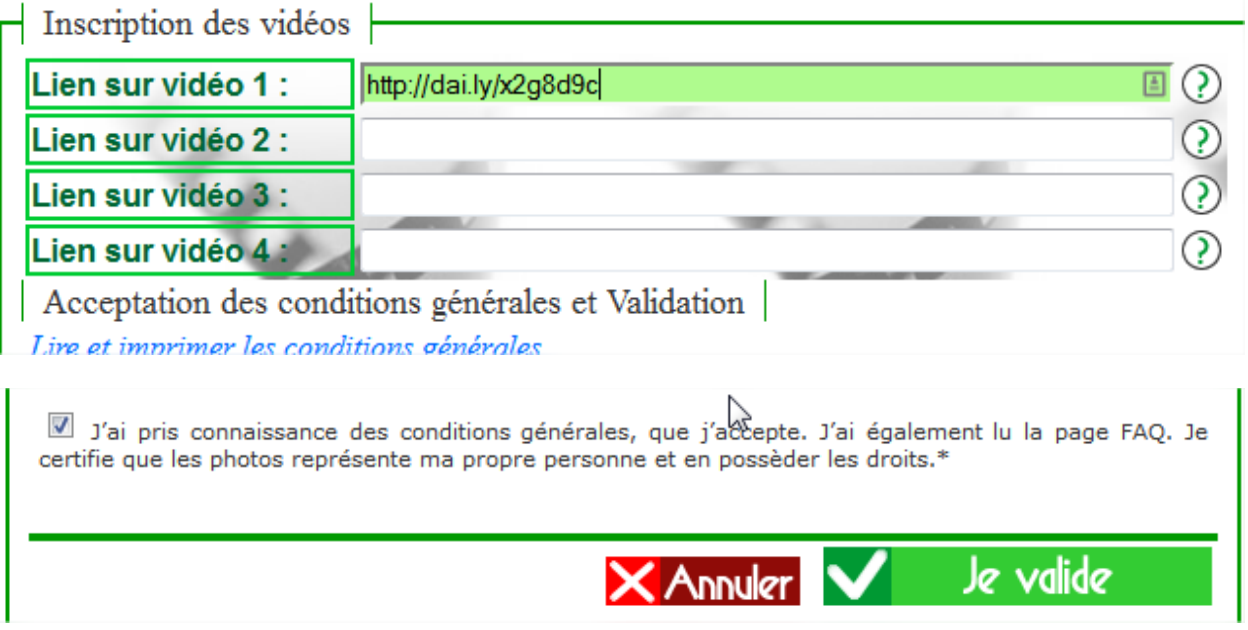

#### **Et Validez …**

Visualisez votre Book / Galerie vidéo afin de vérifier le bon fonctionnement

Si votre vidéo n'est pas visible, afin d'obtenir de l'aide :

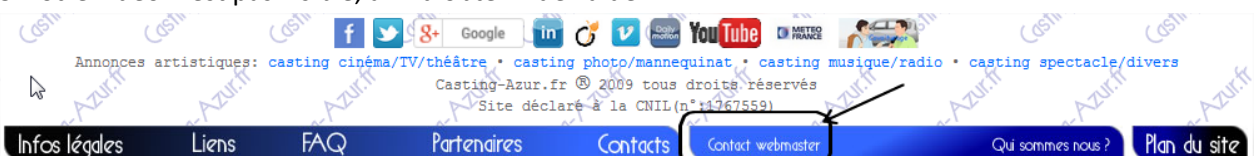

# Vidéo Vimeo

Dans l'explorateur (Microsoft Explorer, Firefox, Chrome, Safari etc…) ouvrez une deuxième fenêtre sur votre compte Vimeo. Sélectionnez une vidéo existante que vous voulez ajouter à votre book Casting-Azur

Jouez la vidéo (Cela permet aussi de vérifier qu'elle fonctionne bien)

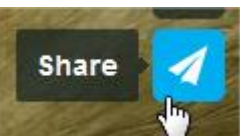

Repérez le symbole en haut à droite de la vidéo

Cliquez sur le symbole, une fenêtre "popup" s'ouvre.

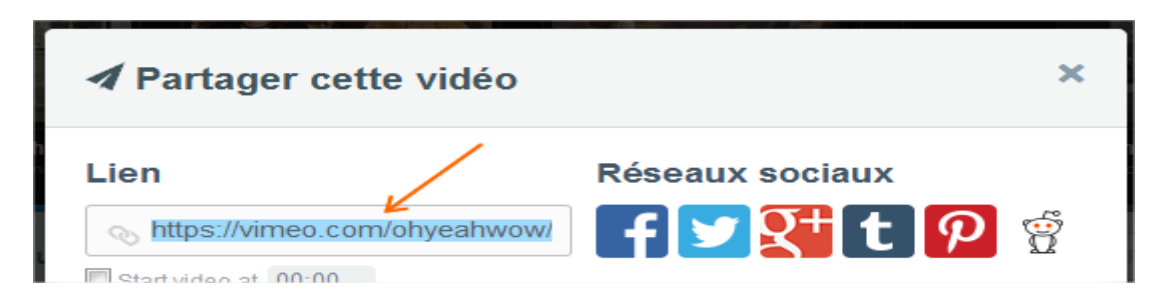

**Copiez la totalité du lien**, une partie est cachée. (Ctrl/C sur PC, Pomme/C sur MAC, Copier sur tablette/mobile)

Allez dans votre Interface de gestion / Gestion vidéo

Dans la barre d'adresse de l'explorateur, collez ce lien (Ctrl/V sur PC, Pomme/V sur Mac, Coller sur tablette/mobile)

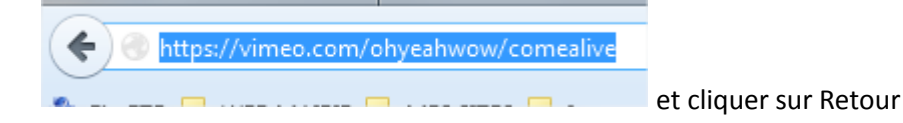

La vidéo démarre, et vous constaterez que le lien dans la barre d'adresse change de format et devient

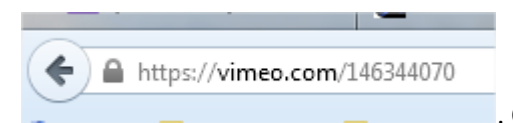

. C'est ce lien que vous devez utiliser. Copier le à nouveau

Allez dans votre Interface de gestion / Gestion vidéo

Dans la section Inscription des vidéos, collez ce lien (Ctrl/V sur PC, Pomme/V sur Mac, Coller sur tablette/mobile) dans l'un des 4 emplacements proposés

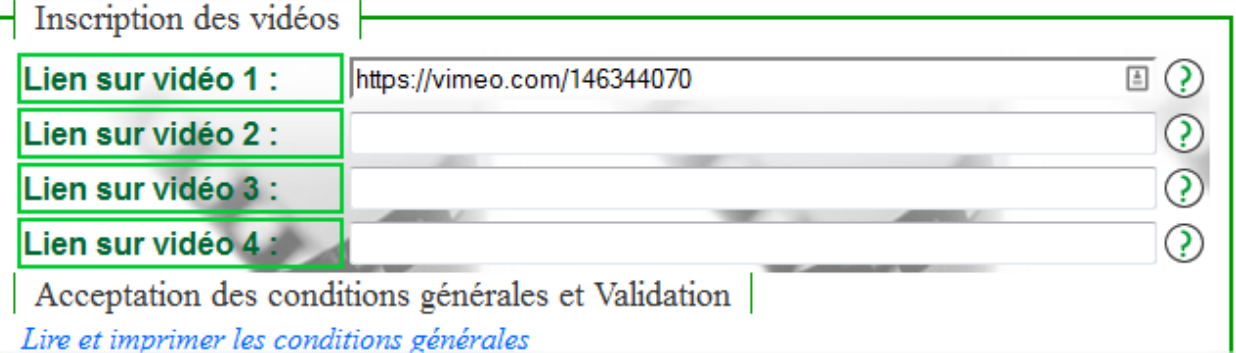

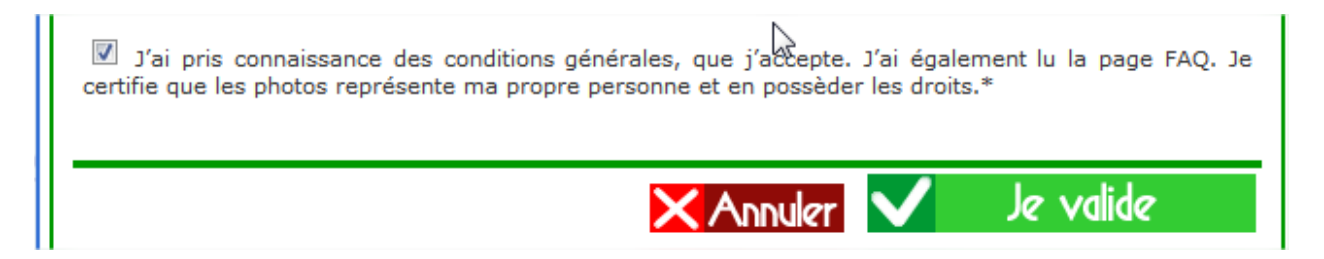

### **Et Validez …**

Visualisez votre Book / Galerie vidéo afin de vérifier le bon fonctionnement

Si votre vidéo n'est pas visible, afin d'obtenir de l'aide :

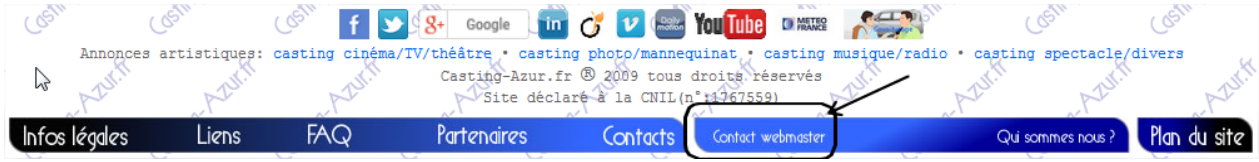